# Introduction to Ansys LS-DYNA Tutorial #1 Ball Impacting a Plate

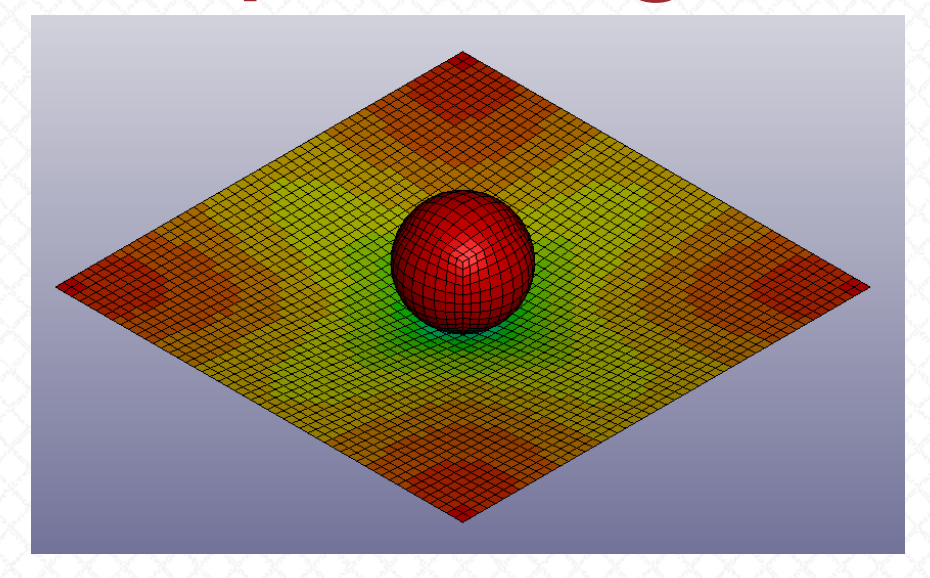

Bronislav Piak, Simulation Engineer PADT, Inc.

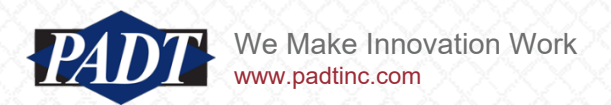

#### **Prerequisites**

- Ansys LS-Dyna installed as part of Ansys 2020R2 package (or later release)
- LS-PrePost installed as part of Ansys 2020R2 package (or later release)
- LS-Run installed as part of Ansys 2020R2 package (or later release)

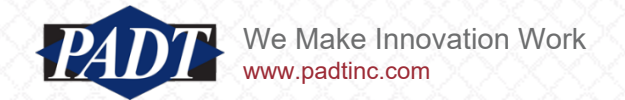

### Tutorial #1

We will model a ball impacting a plate:

#### **Plate**

Dimensions: 200mm x 200mm x 0.1mm Material: Steel

density RO = 7.83e-6 kg/mm3 Elastic Modulus E = 207 GPa Poisson's ratio PR = 0.3

#### **Ball**

Dimensions : radius = 25mm Material: Steel density RO = 7.83e-6 kg/mm3 Elastic Modulus E = 207 GPa Poisson's ratio PR = 0.3 Ball will be modeled as a Rigid Body

#### **Boundary Conditions**

Plate is pinned supported (UX=0, UY=0, UZ=0, RX=free, RY=free, RZ=free) along all 4 outer edges

**Initial Velocity** Ball Initial Velocity = 10mm/ms

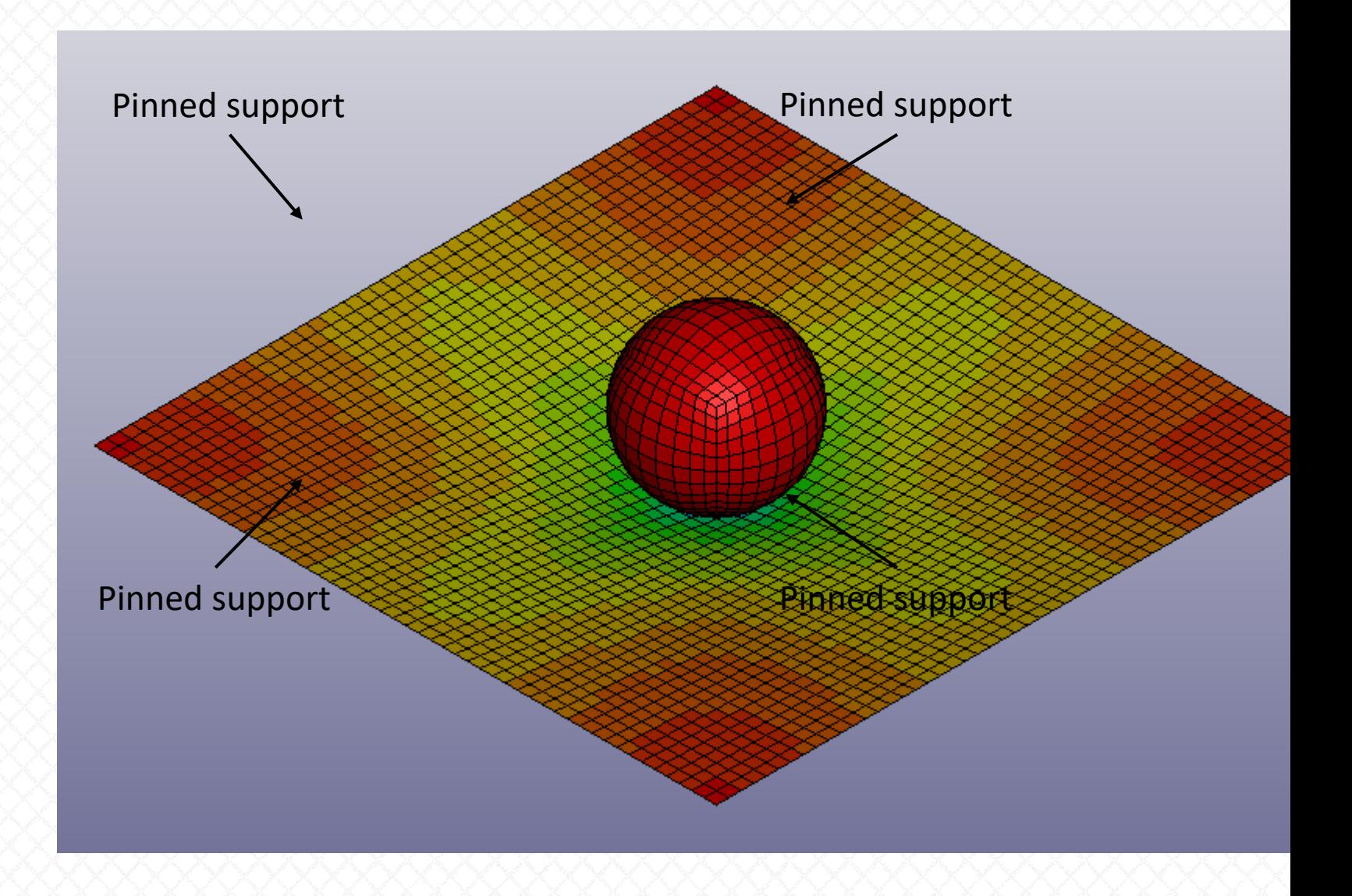

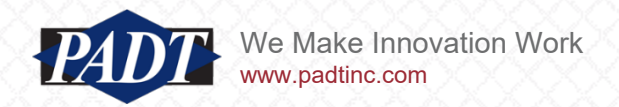

#### Units

LS-DYNA requires that the Units set used is consistent. Definition of consistent units:

1 force unit = 1 mass unit \* 1 acceleration unit

1 acceleration unit = 1 length unit / (1 time unit) $\textdegree$ 2

1 density unit = 1 mass unit / (1 length unit)^3

We will use the [kg-mm-ms-kN] units set in this tutorial. Consistent set of units for Steel

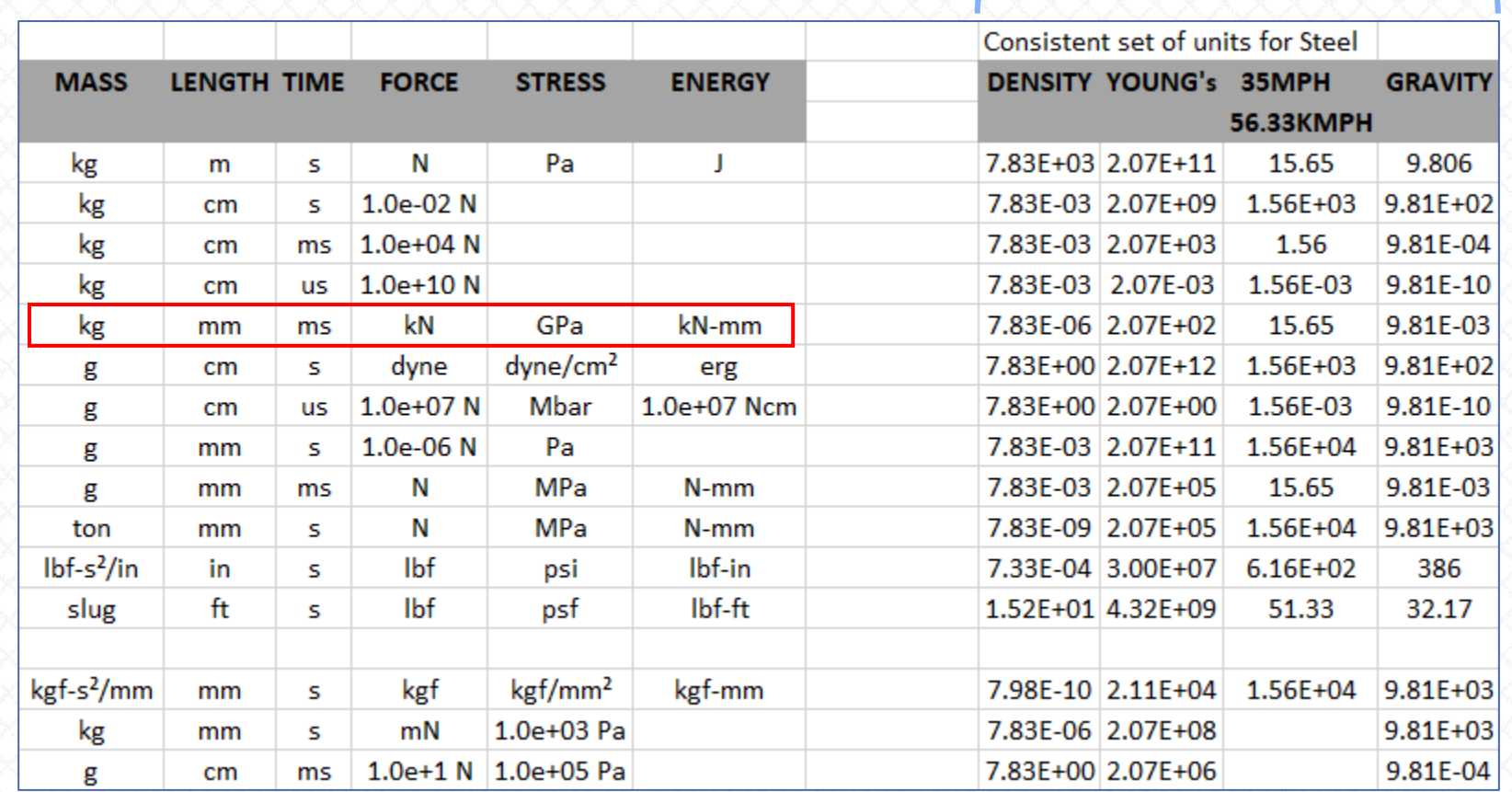

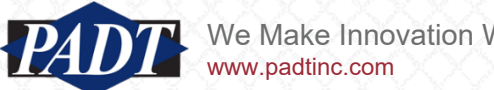

#### Launch LS-Prepost

1. Start > ANSYS 2020 R2 > LS-Prepost

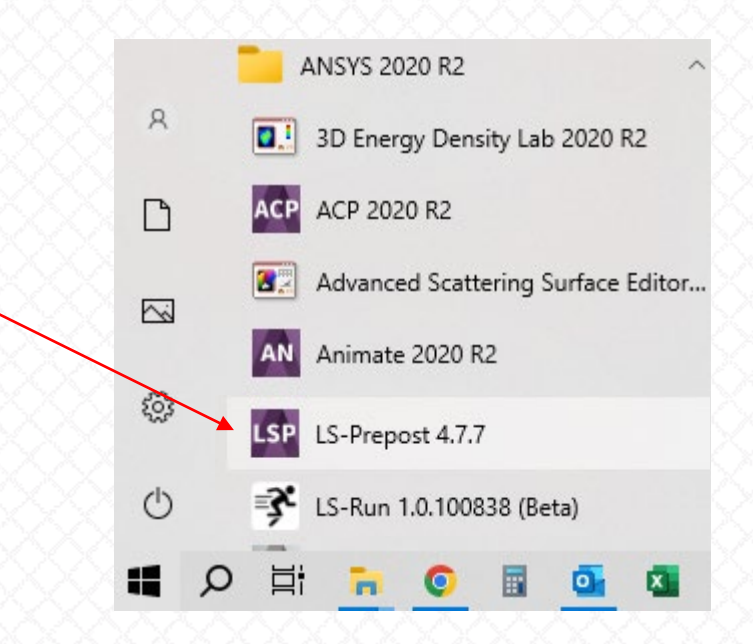

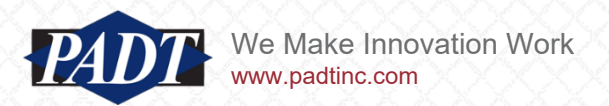

### Steps

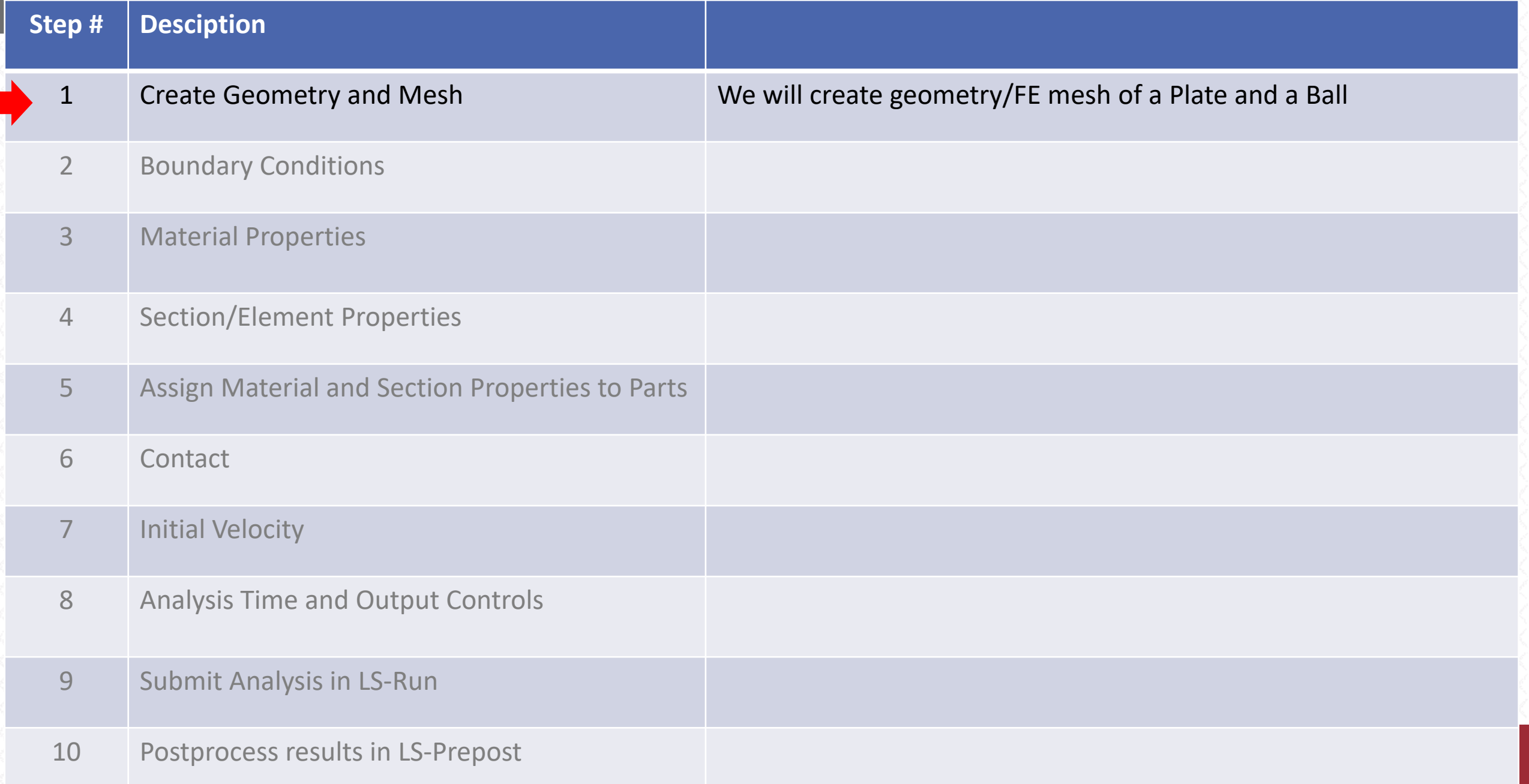

#### Create Plate

![](_page_6_Figure_1.jpeg)

#### Create Plate

1. Shell Plate will be created

![](_page_7_Figure_2.jpeg)

![](_page_7_Picture_3.jpeg)

![](_page_8_Figure_1.jpeg)

![](_page_8_Picture_2.jpeg)

1. Ball mesh will be shown:

![](_page_9_Figure_2.jpeg)

1. Reject (we'd like to change Mesh Density)

![](_page_10_Figure_2.jpeg)

1. Change Density to 10

- 2. Create
- 3. Accept
- 4. Done

![](_page_11_Picture_5.jpeg)

![](_page_11_Picture_6.jpeg)

1. Ball mesh will be created:

![](_page_12_Picture_2.jpeg)

![](_page_12_Picture_3.jpeg)

#### Save

- 1. Remember to Save regularly, because LS-Prepost may close or freeze unexpectedly.
- 2. File > Save As > Save Keyword As…
- 3. "Save Keyword" popup window will appear
- 4. Browse to desired folder
- 5. Specify name. Give it .k extension
- 6. Hit "Save"

![](_page_13_Picture_7.jpeg)

![](_page_13_Picture_51.jpeg)

### **Steps**

![](_page_14_Picture_71.jpeg)

![](_page_15_Figure_1.jpeg)

- 1. In Sel. Nodes dialog window select:
	- a) ByEdge
	- b) Prop
- 2. Hover mouse pointer over one of the outer edges
- 3. LMB (Left Mouse Button) click
- 4. This should select and highlight all nodes along this edge
- 5. Repeat Steps  $2 4$  for the rest of the outer edges
- 6. All nodes of the outer edges should be highlighted as shown.
- 7. "Sel. Nodes(200)" should show (200) meaning there are 200 nodes selected.

![](_page_16_Picture_10.jpeg)

![](_page_16_Picture_122.jpeg)

#### Note: see tip on next slide if you selected wrong nodes accidentally

![](_page_16_Picture_13.jpeg)

 ${\bf A} {\bf A} {\bf B} {\bf B} {\bf B} {\bf B} {\bf B} {\bf S}$ 

- 1. If you selected wrong nodes accidentally:
	- a) Hover mouse pointer over that region.
	- b) RMB click
	- c) This should unselect all wrong nodes
	- d) Two nodes that we need were also unselected

![](_page_17_Picture_6.jpeg)

e) Select them back with LMB

![](_page_17_Picture_8.jpeg)

![](_page_18_Picture_27.jpeg)

![](_page_18_Picture_2.jpeg)

Each outer edge is fixed in X, Y, Z while is free to rotate in RX, RY, RZ.

![](_page_18_Picture_4.jpeg)

### Steps

![](_page_19_Picture_68.jpeg)

- 1. Model > Keywrd
- 2. Switch radio button from "Model" to "All" -
- 3. Expand [MAT]
- 4. Double click on [001-ELASTIC]

![](_page_20_Picture_50.jpeg)

![](_page_20_Picture_6.jpeg)

![](_page_21_Picture_52.jpeg)

![](_page_21_Picture_2.jpeg)

- 1. Under [MAT] scroll down to [020-RIGID]
- 2. Double click on [020-RIGID]

![](_page_22_Figure_3.jpeg)

![](_page_22_Picture_4.jpeg)

![](_page_23_Picture_69.jpeg)

Note:

Rigid material property will be assigned to the Ball.

Components for which deformation is negligible and stress is unimportant may be modeled as rigid bodies.

The elastic constants defined here are used for contact stiffness calculations. Thus, the constants should be reasonable.

#### **Steps**

![](_page_24_Picture_71.jpeg)

- 1. Expand [SECTION]
- 2. Double click on [SHELL]

![](_page_25_Figure_3.jpeg)

![](_page_25_Picture_4.jpeg)

![](_page_26_Picture_57.jpeg)

![](_page_26_Picture_2.jpeg)

- 1. Expand [SECTION]
- 2. Double click on [SOLID]

![](_page_27_Figure_3.jpeg)

![](_page_27_Picture_4.jpeg)

![](_page_28_Picture_40.jpeg)

![](_page_28_Picture_2.jpeg)

#### **Steps**

![](_page_29_Picture_71.jpeg)

#### Assign Material and Section Properties to Parts

![](_page_30_Figure_1.jpeg)

![](_page_30_Picture_2.jpeg)

#### **Assign Material and Section Properties to Parts**

![](_page_31_Picture_60.jpeg)

#### Assign Material and Section Properties to Parts

![](_page_32_Picture_64.jpeg)

#### **Steps**

![](_page_33_Picture_66.jpeg)

#### **Contact**

1. Switch radio button from "Model" to "All"

- 2. Expand [CONTACT]
- 3. Scroll down and double click on [AUTOMATIC SURFACE TO SURFACE]

![](_page_34_Figure_4.jpeg)

![](_page_34_Figure_5.jpeg)

![](_page_34_Picture_6.jpeg)

#### **Contact**

![](_page_35_Figure_1.jpeg)

#### **Steps**

![](_page_36_Picture_66.jpeg)

### Initial Velocity

1. Select radio button "All" if it's not selected

- 2. Expand [INITIAL]
- 3. Scroll down and double click on [VELOCITY\_GENERATION]

![](_page_37_Figure_4.jpeg)

![](_page_37_Figure_5.jpeg)

![](_page_37_Picture_6.jpeg)

## **Initial Velocity**

![](_page_38_Picture_53.jpeg)

### Steps

![](_page_39_Picture_65.jpeg)

### Analysis Time

**Keyword Manager**  $\times$ Keyword Manager  $\times$ 1. Select radio button "All" if it's not selected Keyword Edit Keyword Search Keyword Edit Keyword Search Edit: CONTROL Edit: CONTROL\_TERMINATION Edit Edit  $\checkmark$  $\sim$ ○ Model<sup>→</sup> ◎ All RefBy RefBy Name Name Count Count 2. Expand [CONTROL] **CONTROL** A SUBCYCLE\_MASS\_SCALED\_PART **ACCURACY** -SUBCYCLE\_MASS\_SCALED\_PART\_SET **ACOUSTIC TERMINATION** ADAPSTEP THERMAL\_FORMING 3. Scroll down and double click on **ADAPTIVE** THERMAL\_NONLINEAR -THERMAL\_SOLVER [TERMINATION] ADAPTIVE\_CURVE AIRBAG THERMAL\_TIMESTEP ALE **TIMESTEP BULK\_VISCOSITY UNITS CHECK** -VIBRO\_ACOUSTIC **CHECK\_SHELL ⊞** DAMPING v COADCENT **IDATABACE**  $\leq$  $\,$  $\epsilon$  $\rightarrow$ Material arrange Material arrange GroupBy Sort List GroupBy Sort List All  $\vee$  All  $A$ All Type Type  $\sim$ Load From MatDB Load From MatDB **Model Check** Keyword Del ResForm **Model Check** Keyword Del ResForm ExpandAll CollapseAll ExpandAll CollapseAll Done Done

![](_page_40_Picture_2.jpeg)

#### Analysis Time

1. ENDTIM: 10

Note:

ENDTIM = 10 means that we are modeling 10 ms of simulation where Ball impacts a Plate, and bounces back (we'll see that 10 ms is sufficient for that)

2. Accept

3. Done

![](_page_41_Picture_48.jpeg)

![](_page_41_Picture_7.jpeg)

### Output Controls

1. Select radio button "All" if it's not selected

- 2. Expand [DATABASE]
- 3. Double click on [BINARY\_D3PLOT]

![](_page_42_Figure_3.jpeg)

![](_page_42_Picture_4.jpeg)

### Output Controls

#### 1. DT: 0.1

Note:

DT defines the time interval between out states.

In our case, there will be at least 100 state (because 10 ms/  $0.1$  ms = 100) with result written to disc.

2. Accept

3. Done

![](_page_43_Picture_55.jpeg)

![](_page_43_Picture_8.jpeg)

#### **Title**

This step is optional, but a good practice.

- 1. Select radio button "All" if it's not selected
- 2. Expand [TITLE]
- 3. Double click on [TITLE]

![](_page_44_Picture_57.jpeg)

![](_page_44_Picture_6.jpeg)

#### 4. TITLE: Ball Impact on Plate

5. Accept

6. Done

![](_page_44_Picture_58.jpeg)

#### Model Check

This step is optional, but a good practice making sure there are no errors before submitting a job in LS-Run.

![](_page_45_Figure_3.jpeg)

- 1. Click "Model Check" button 2. "Model Checking" popup window will appear
	- 3. Make sure there are no Errors
	- 4. Read Warnings, UnRef, UnDefined messages
	- 5. Done

![](_page_45_Picture_92.jpeg)

![](_page_45_Picture_9.jpeg)

#### Save

1.  $[Ctrl + S]$  to save .k file

![](_page_46_Picture_2.jpeg)

![](_page_46_Picture_3.jpeg)

### Steps

![](_page_47_Picture_64.jpeg)

#### Submit Analysis in LS-Run

1. Start > ANSYS 2020 R2 > LS-Run

![](_page_48_Figure_2.jpeg)

![](_page_48_Picture_3.jpeg)

### Submit Analysis in LS-Run

1. INPUT: browse to .k file location ■ LS-Run  $\Box$ × File Settings License Manuals Help INPUT C:\Users\ \Desktop\tmp\T01 ImpactBallOnPlate.k  $\vee$   $\blacksquare$  NCPU 2. NCPU: 1 (default) MEMORY 20m SOLVER C:\Program Files\ANSYS Inc\v202\ansys\bin\winx64\Isdyna.exe ON AUTO a) Change to desired/available number of CPUs, -LS-DYNA command if you'd like to speed up computation time SMP single-precision Preset  $\checkmark$ Expression "\$SOLVER" i=\$INPUT memory=\$MEMORY -np \$NCPU Ε 3. Check box to start LS-DYNA in a command prompt "C:\Program Files\ANSYS Inc\v202\ansys\bin\winx64\Isdyna.exe" i=C:\Users\ \Desktop\tmp\T01\_lr Preview window.  $\boxed{\mathbb{Z}}$  $\overline{0}$ no file IÐ Local  $\backsim$ messag stop a) Command prompt will display useful Job Table | WinHPC Usage | Cluster status information during computations ID **Input File Run Command ETA Status** 4. Hit "Run"

![](_page_49_Picture_2.jpeg)

#### Submit Analysis in LS-Run

#### 1. Command prompt window will display miscellaneous information

#### C:\Windows\SYSTEM32\cmd.exe

![](_page_50_Picture_30.jpeg)

#### 2. LS-Run window will display % completion (estimate)

![](_page_50_Picture_31.jpeg)

![](_page_50_Picture_6.jpeg)

Open file for selected job in LS-PrePost

#### **Steps**

![](_page_51_Picture_66.jpeg)

- 1. After LS-DYNA finished computations
- 2. Click "LS-PP" button to launch LS-Prepost and load the results file (d3plot) automatically

![](_page_52_Picture_29.jpeg)

![](_page_52_Picture_4.jpeg)

1. Click on "Play" button to animate the results

![](_page_53_Picture_2.jpeg)

![](_page_53_Picture_3.jpeg)

![](_page_54_Picture_1.jpeg)

![](_page_54_Picture_2.jpeg)

- 1. Post > FriComp
- 2. In "Fringe Component" popup window:
	- a) Select "Stress" > Von Mises stress

![](_page_55_Picture_4.jpeg)

![](_page_55_Picture_5.jpeg)

![](_page_56_Figure_1.jpeg)

#### Next Time…

Next time we will learn what is written to a .k file (LS-DYNA input/keyword deck file). How this file is structured, basic most important keywords. Therefore, stay tuned!

![](_page_57_Picture_18.jpeg)

![](_page_57_Picture_3.jpeg)